# **Directive 2– How to Obtain or Renew a Prospector's Licence**

Date: April 9, 2018

## **Mandatory Requirements**

In order to do business for mining purposes, as per the *Mining Act* and the regulations, claimholders, lessees, patent holders, or prospector licensees must enrol in MLAS and establish a client profile as either an individual or organization. You must also register if you are a land manager or an agent representing a claimholder.

Persons must be eighteen years of age or older to enrol.

### **Registration**

Before enrolment can start, a user must register for an Ontario ON*e-key* account. Instructions can be found on the ON*e-key* website [www.one-key.gov.on.ca.](http://www.one-key.gov.on.ca/)

Existing claimholders, lessees, patent holders, or prospector licensees have been provided a Client Number.

New clients need to register as an MNDM client in order to enroll in MLAS, which is accessed through the ON*e-key* website.

#### **Enrolment**

A valid email address is required in order to enrol into the Mining Lands Administration System (MLAS).

Enrolment requires a Client Number and PIN in order to complete the MLAS enrolment process. These enrolment credentials are provided by email after registration occurs as an MNDM client in ON*e-key*.

## **Process**

To obtain a prospector's licence, you must be enrolled as a client in the MLAS (see Directive 1 on how to enroll in the MLAS) and you must have completed the Mining Act Awareness Program (MAAP) within 60 days before the day you obtain your licence.

After you have enrolled in MLAS, you can log on, you will see your "dashboard":

• On the dashboard, there will be a notification that you will need to update your MAAP, Click on **Update My MAAP.**

• Alternatively, select **Prospector Licensing** from the left Menu.

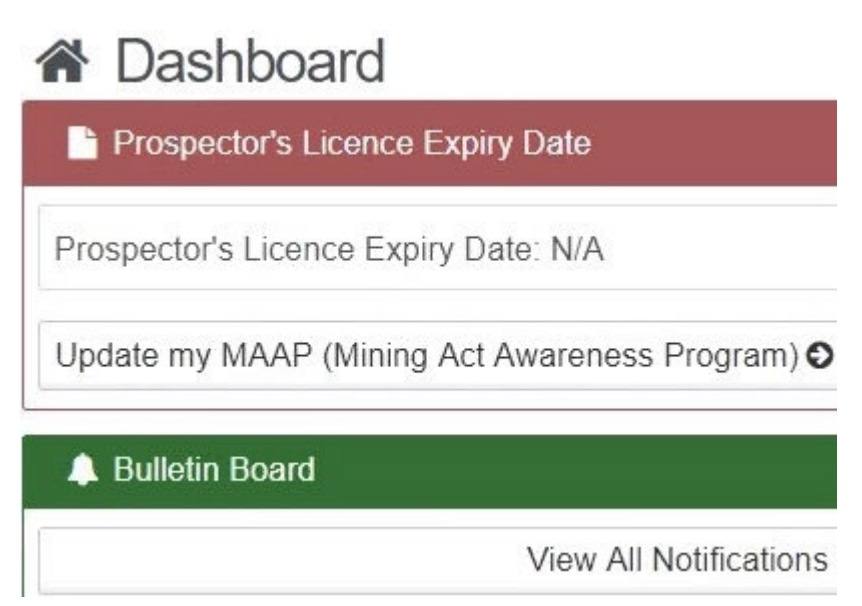

- Click on **Apply for Prospector's Licence**.
	- o Under Client Profile scroll down to Mining Act Awareness Program and click on Update your MAAP.
- This will bring you to the ministry website. Follow the instruction and read carefully for requirements. When you have completed MAAP, select Finish, and you will be directed back to MLAS.
- **Note**: a unique MAAP number will be generated and will be indicated in your client profile.
- On the Dashboard, there will be a notification under the Bulletin Board, confirming MAAP**.** Click on confirmation of MAAP update to view details.
- **N** Dashboard **Prospector's Licence Expiry Date** Prospector's Licence Expiry Date: 2023-05-03 Update my MAAP (Mining Act Awareness Program) O **A** Bulletin Board **Confirmation of Application for Prospector's** 2 hours, 44 minutes and 6 seconds ago Licence (to:Jane Smith) **Confirmation of MAAP update** 2 hours, 55 minutes and 37 seconds ago (to:Jane Smith) View All Notifications
- Your Client Profile will also be updated and includes the Date MAAP was completed and MAAP number.

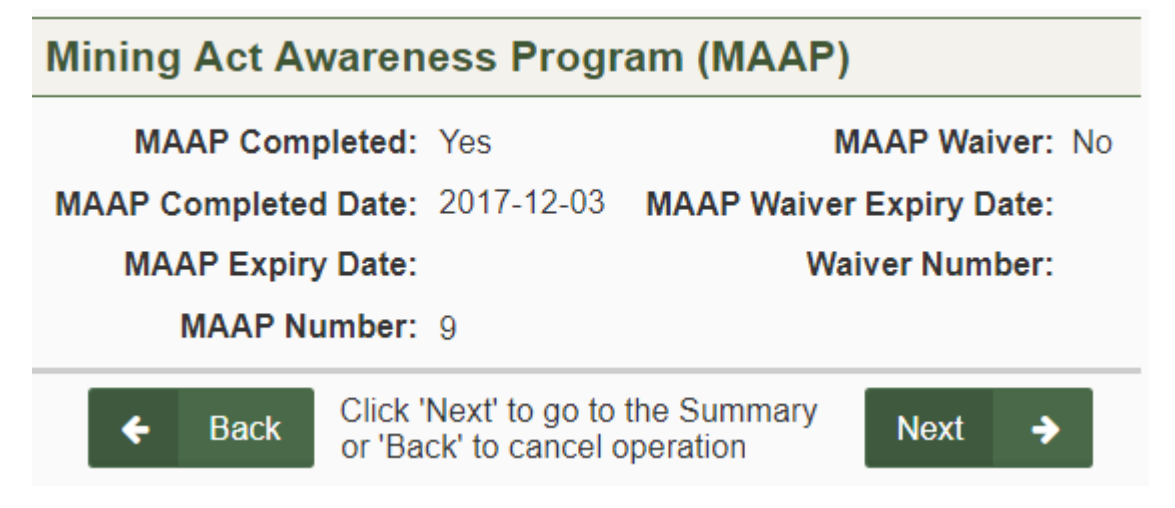

## To Obtain a New Prospector's Licence

- Select **Prospector Licensing** from the left Menu.
- Click on **Apply for Prospector's Licence.**

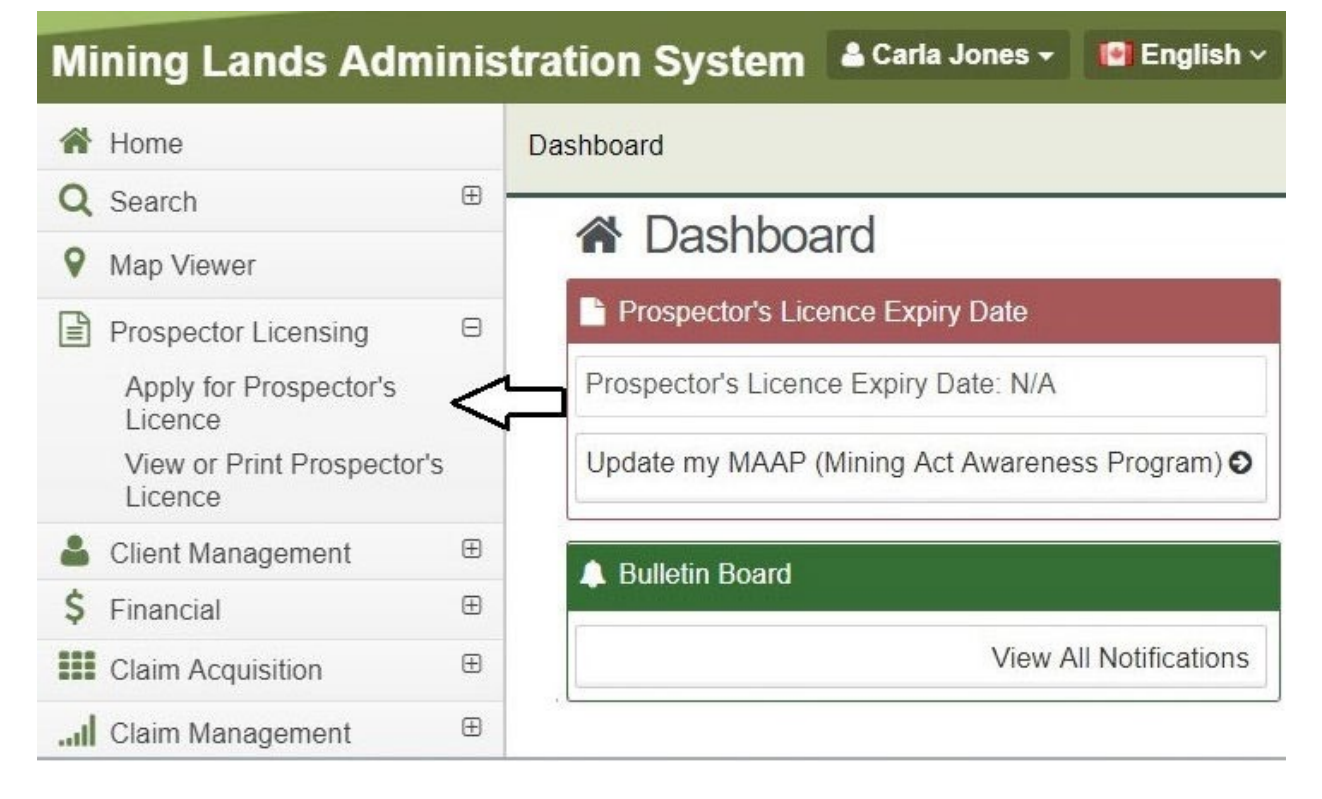

- Please Review your Profile to ensure your contact information is correct.
	- o Click on Update your Client Profile if changes are required.
	- o Note: You may need to verify your mailing address before you can proceed.
- Click **Next** to proceed to view your licence eligibility.

• Review Licence Eligibility at the bottom of the screen.

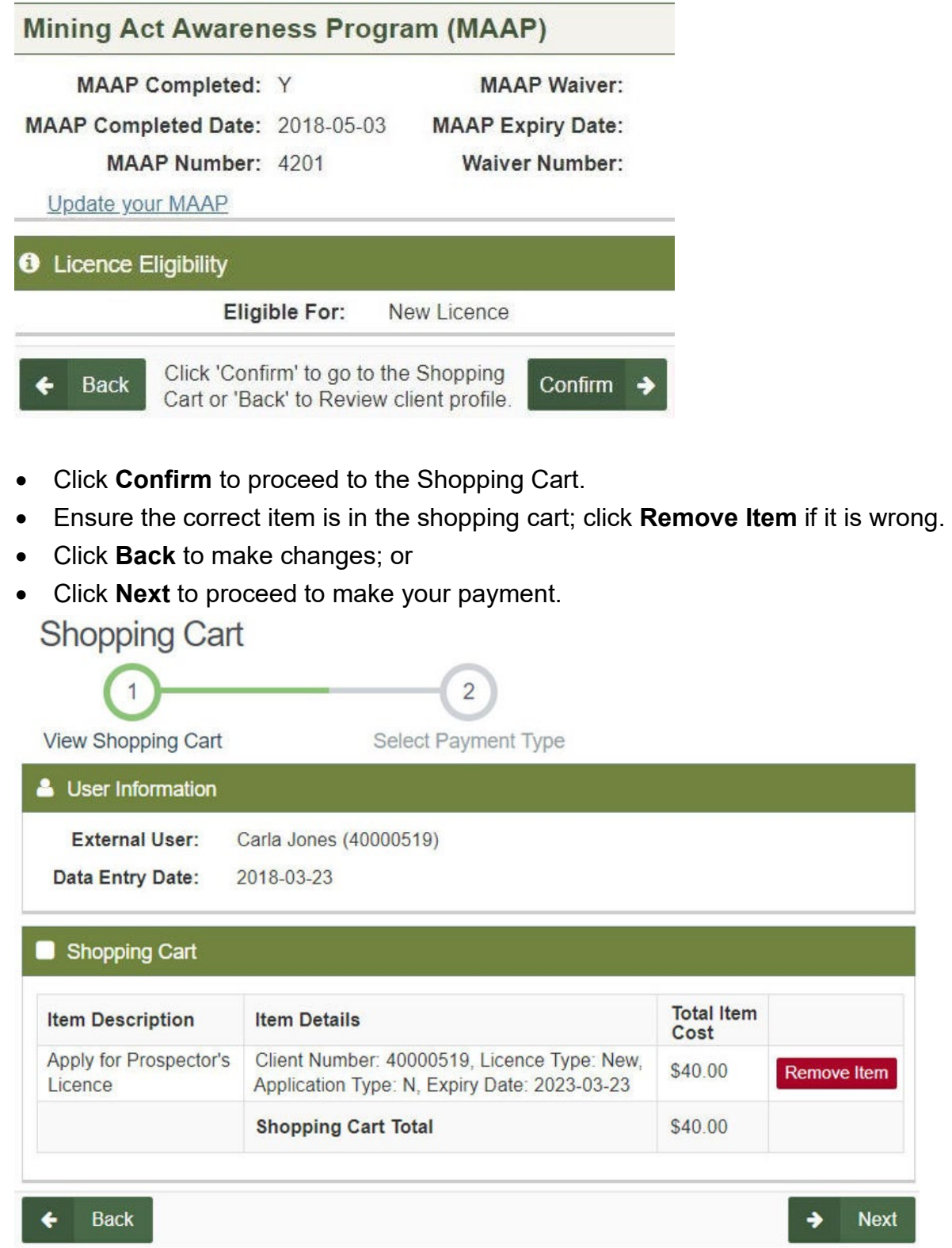

- Select Payment Type.
	- o Select Online Payment.
- Click **Next** to proceed with the online payment.
- **Note:** You will be redirected to a third party website called CCPay. Follow those instructions to complete payment.

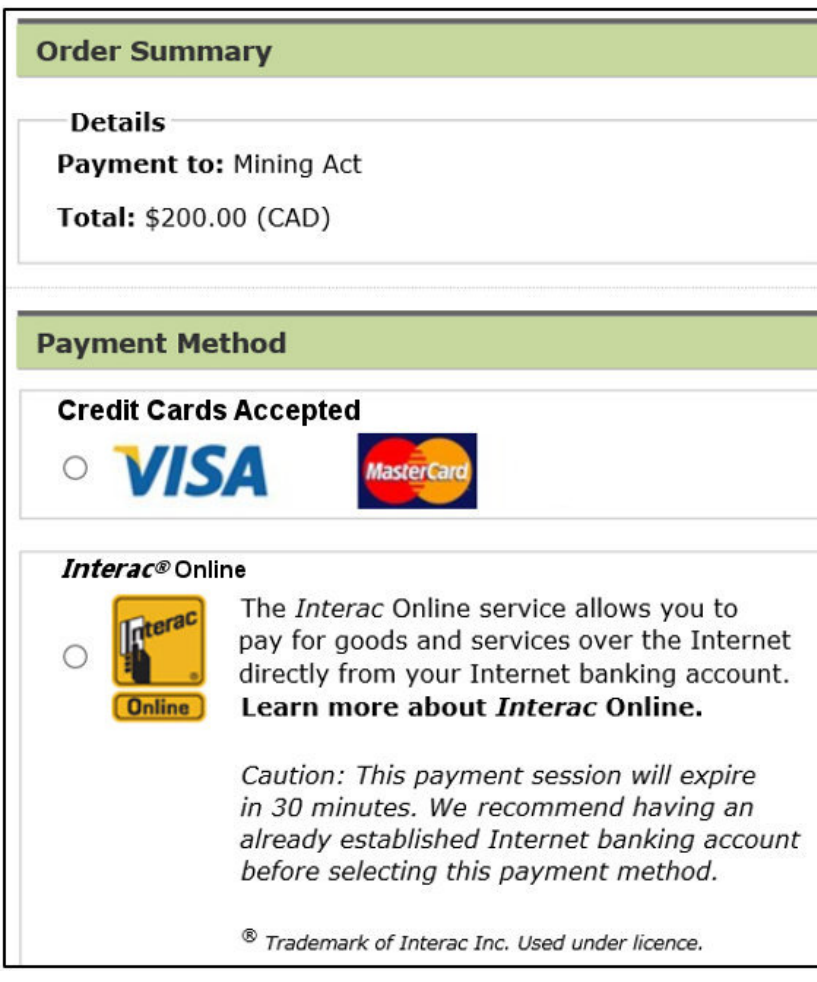

- Click **Make Payment.**
- Enter your payment information and click on **Submit Payment.**

• You will receive a Payment Receipt.

Thank you for your payment.

To finalize the process you must click the Complete Payment Process button below.

Before proceeding, please print a copy of this page and keep it for your records.

# **Payment Receipt**

**Transaction Details** 

Payment To: Mining Act Total: \$200.00 (CAD) Time: 11-Apr-2018 3:06:07 PM

**Payment Method: Interac Online Bank Name: TestBank3** 

**Session ID: 852160 Authorization Number: TEST Confirmation Code: CONF#TEST** 

Note:

- For payment inquiries to your bank, please refer to the Authorization Number and Confirmation Code on your payment receipt.
- For payment inquires to the Ministry, please refer to the payment Session ID on your payment receipt.

**Complete Payment Process** 

• Click **Complete Payment Process** to complete transaction.

• The Payment Summary Page will open. Click on **Confirm** to proceed.

# **Confirmation Page Index**

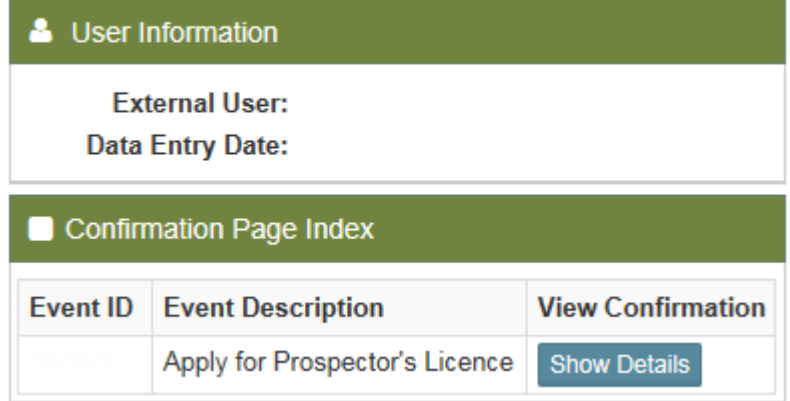

• At the bottom of the confirmation page, click on Show Details. Scroll down to the link to open up your prospector's licence in PDF. The licence can be downloaded or printed.

### Renewing a Prospector's Licence

- You will be notified electronically through MLAS 60 days before the expiry of your licence to remind you to renew and that you will need to complete MAAP within 60 days before your licence expires.
- Note: it is your responsibility to keep your licence in good standing and renew.
- Select **Prospector Licensing** from the left Menu.
- Click on **Apply for Prospector's Licence.**

# **谷** Dashboard

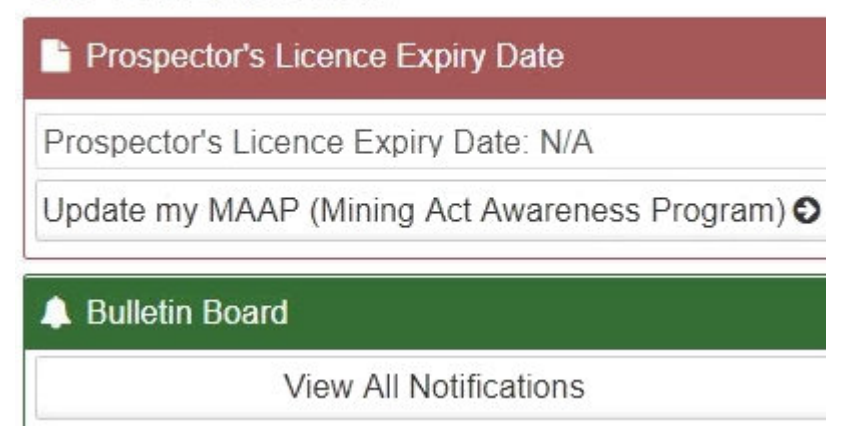

- Please Review your Profile to ensure your contact information is correct.
	- o Click on Update your Client Profile if changes are required.
	- o Click on **Update your MAAP**.
	- o **Note**: You must complete the Mining Act Awareness Program before you can proceed.
	- Click **Next** to proceed to view your licence eligibility.
	- Review Licence Eligibility at the bottom of the screen.

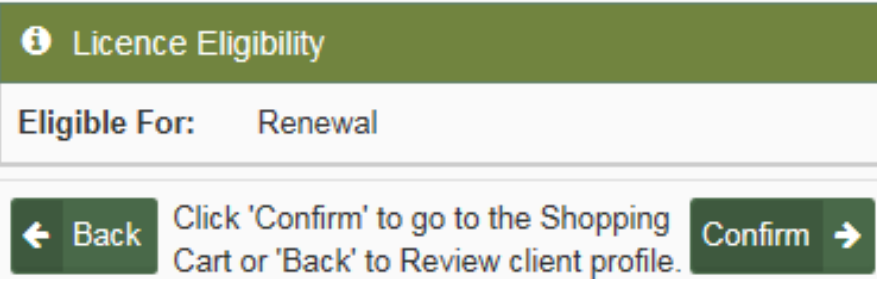

- Click **Back** to return to Application.
- Click **Confirm** to proceed to the Shopping Cart.
- Ensure the correct item is in the shopping cart, click **Remove Item** if it is wrong.
- Click **Back** to make changes; or
- Click **Next** to proceed to make a payment.

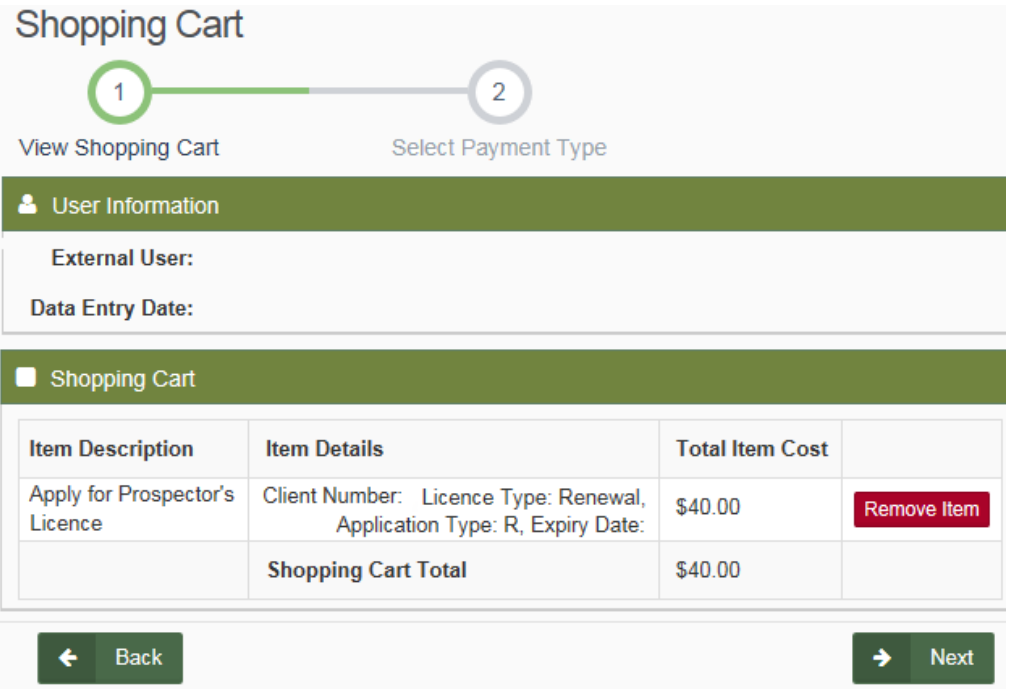

- Select Payment Type.
	- o Select Online Payment.
- Click **Next** to proceed with the online payment.
- Note: You will be redirected to a third party website called CCPay. Follow those instructions to complete payment.

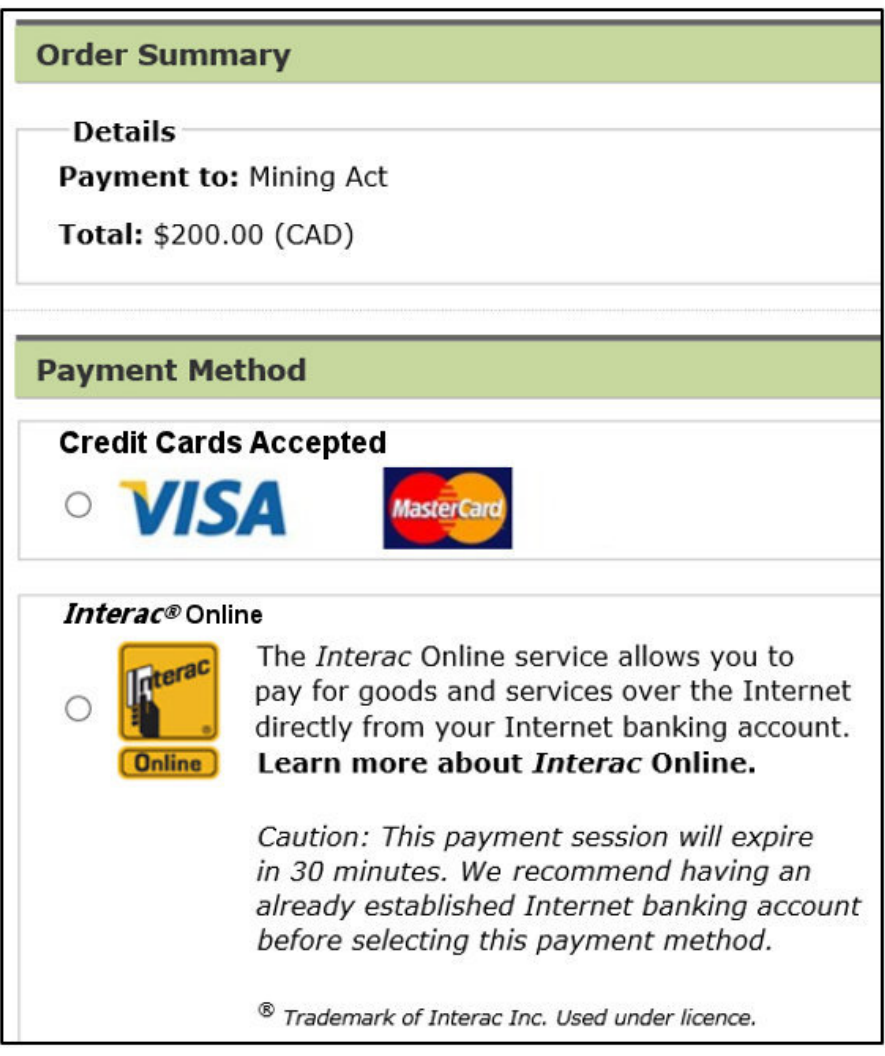

- Click **Make Payment.**
- Enter your payment information and click on **Submit Payment.**

• You will receive a Payment Receipt.

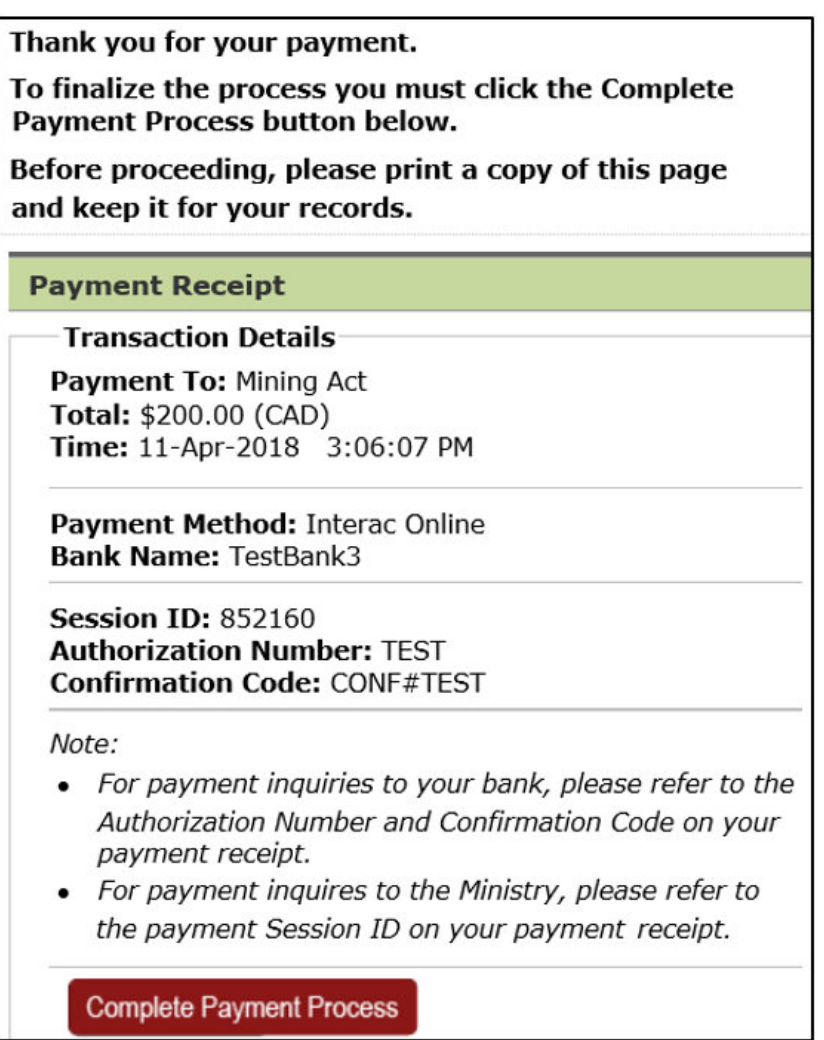

• Click **Complete Payment Process** to complete transaction.

• The Payment Summary Page will open. Click on **Confirm** to proceed with confirmation.

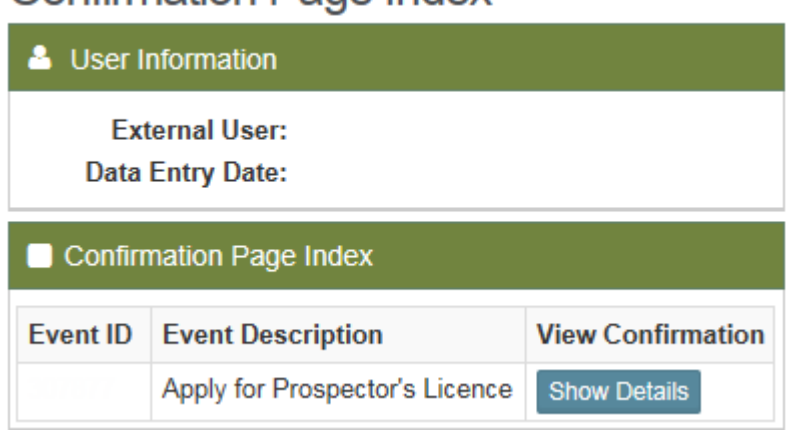

Confirmation Page Index

• At the bottom of the confirmation page, click on Show Details. Scroll down to the link to open up your prospector's licence in PDF. The licence can be downloaded or printed.